サンプルおよびチュートリアル バージョン8 リリース0

# **IBM Process Designer の** 雇用サンプル・チュートリアル

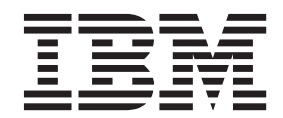

## <span id="page-2-0"></span>PDF ブックおよびインフォメーション・センター

PDF ブックは、印刷およびオフラインでの参照用に提供されています。最新情報は、オンラインのインフ オメーション・センターを参照してください。

セットとして、PDF ブックには、インフォメーション・センターと同一の内容が含まれます。PDF ブック 内のリンクの中には、インフォメーション・センターで使用するように調整されていて、正常に機能しない ものがあります。

PDF 資料は、バージョン 7.0 またはバージョン 7.5 など、インフォメーション・センターのメジャー・リ リースの後の四半期以内にご利用いただけます。

PDF 資料の更新頻度は、インフォメーション・センターより低いですが、Redbooks® よりも頻繁に更新さ れます。通常、PDF ブックはブックに十分な変更が累積されたときに更新されます。

## 目次

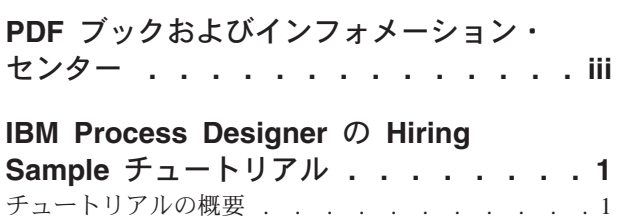

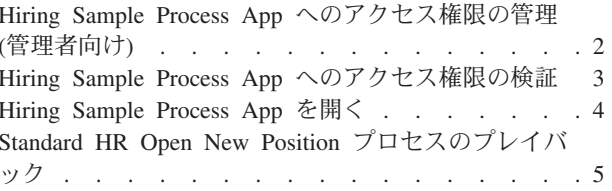

## <span id="page-6-0"></span>IBM Process Designer の Hiring Sample チュートリアル

## チュートリアルの概要

チュートリアルでは、サンプル・プロセスの実行方法を示すことによって、Process Designer の機能を紹介 します。サンプル・プロセスを実行すると、独自のプロセスのビルドを開始する方法を簡単に理解できま す。

#### 目的

このチュートリアルを修了すると、以下のことができるようになります。

- Process Designer の「Designer」ビューで、プロセスを開きます。
- Process Designer の「インスペクター」ビューを使用してプロセスを実行およびレビューします。

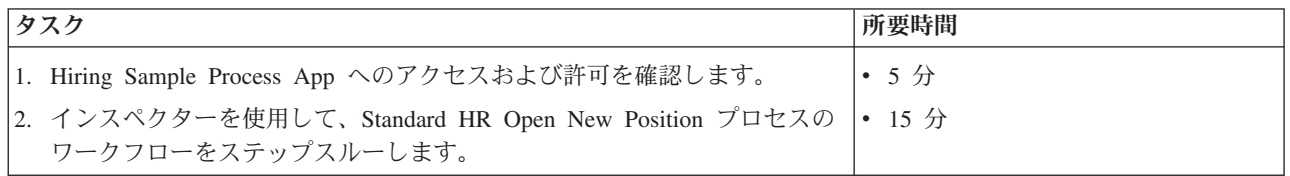

#### ストーリー: Standard HR Open New Position プロセス

Hiring Sample Process App には、Standard HR Open New Position と呼ばれるプロセスが含まれていま す。このプロセスは、職務を補充するための要求を提出して処理する上でのステップと決定ポイントを表し たものです。以下の図のプロセス・ダイアグラムは、以下のワークフローをモデル化したものです。

- 雇用管理者は、新規の職務を補充するため、または、既存の職務から離職する人員を入れ替えるため、 雇用要請を提出します。
- 雇用管理者が職務の要件を判別し、人事(HR)部門に提出するための要請を作成します。
- 要求が既存の職務を補充することである場合、要請は雇用管理者から人事部に直接回され、人事部が候 補者を探します。
- 要求が新規の職務を補充することである場合、要請は承認を受けるために General Manager (GM) に回 されます。GM は、要請について評価し、それを承認または拒否します。
- · GM が要請を承認した場合、要請が人事部に回され、人事部が候補者を探します。GM が要請を拒否し た場合、雇用管理者に通知されて要請は終了します。

<span id="page-7-0"></span>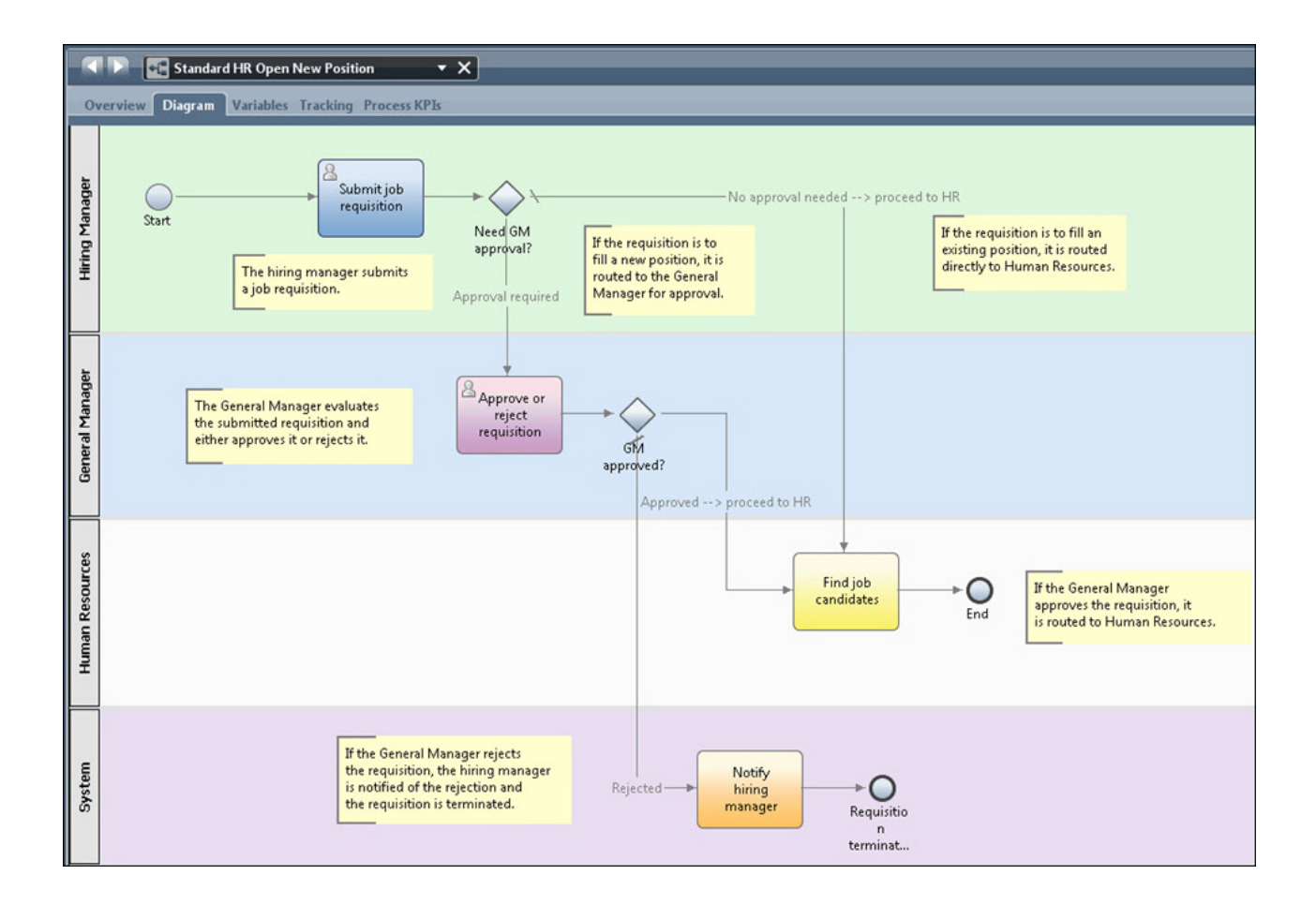

## Hiring Sample Process App へのアクセス権限の管理 (管理者向け)

Hiring Sample チュートリアルに必要な Hiring Sample Process App へのアクセス権限をユーザーに付与し ます。

Hiring Sample Process App へのアクセス権限を付与するには、以下の手順を使用します。

- 1. IBM<sup>®</sup> Process Center コンソールで、「Process Apps」タブをクリックします。
- 2. 「Hiring Sample」Process App をクリックして、構成設定を表示します。
- 3. 「管理」をクリックします。
- 4. 「Process Library へのアクセスの管理」の下にある「ユーザーまたはグループの追加」をクリックし ます。
- 5. 「ユー<mark>ザーまたはグループの追加</mark>」ウィンドウの「検索対象名」フィールドに、追加したいユーザーま たはグループの名前を入力します。名前の一部を入力すると、それと一致するすべてのアカウントが表 示されます (以下の例を参照)。

<span id="page-8-0"></span>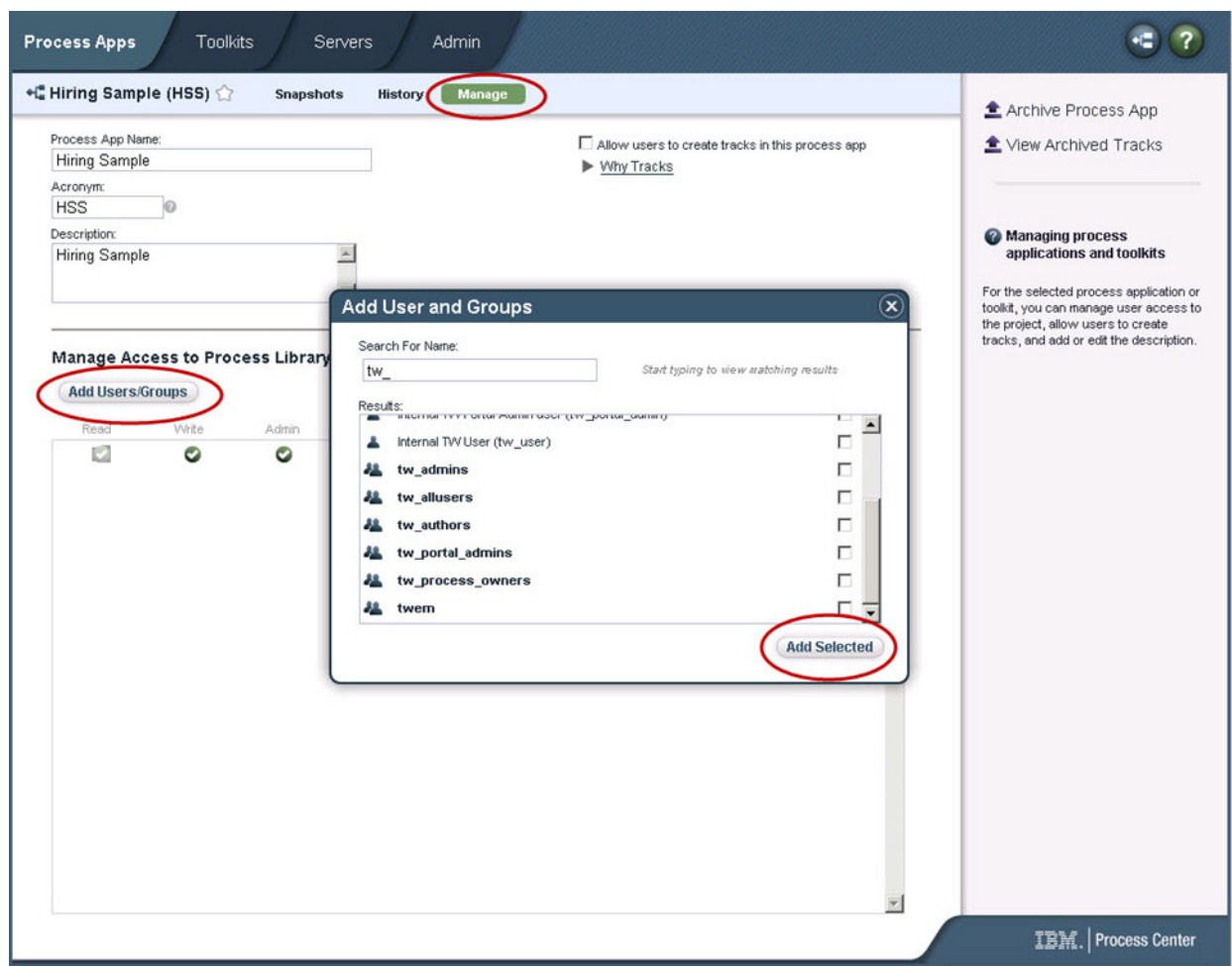

- 6. 追加するユーザーおよびグループの横にあるチェック・ボックスを選択します。 IBM BPM 構成のすべ てのユーザーがサンプル・プロセスにアクセスし、実行できるように、チュートリアルへの読み取り権 限を付与することをお勧めします。ユーザーによるプロセス、サービス、またはその他の実装の編集を 許可すると、チュートリアルが正しく機能しなくなることがあります。チュートリアルに組み込まれて いる実装を実際に試してみたいユーザーがいる場合には、ライブラリー項目を新規 Process App にコピ ーして、そのようなユーザーに適切なアクセス権限を付与することができます。
- 7. 「選択項目の追加」をクリックします。

選択されたユーザーとグループは、Hiring Sample チュートリアルを実行できます。

## Hiring Sample Process App へのアクセス権限の検証

Hiring Sample Process App が IBM Process Center コンソールでまだ使用可能でない場合、インポートする 必要があります。

インポートするには、Process Center リポジトリーに対するアクセス権限が必要です。詳しくは、Process Center リポジトリーへのアクセスの管理を参照してください。

Hiring Sample Process App は、IBM Business Process Manager インストール済み環境に組み込まれていま す。これは Process Center コンソールの「Process App」タブに表示されます。表示されない場合、以下の 手順を使用してインポートします。

- <span id="page-9-0"></span>1. Process Center コンソールの右ペインで、「Process App のインポート」をクリックします。
- 2. 「Process App のインポート」ウィンドウで、 install root¥BPM¥Lombardi¥imports¥standard hiring sample.twx を選択します。
- 3. 「インポート」をクリックします。

Hiring Sample Process App が「Process App」タブにリストされます。

## **Hiring Sample Process App**

Hiring Sample Process App を開いて、IBM Process Designer で Hiring Sample チュートリアルの実行を開 始します。

Process Designer の「Designer」ビューで Hiring Sample Process App を開くには、以下の手順を使用しま す。

注: Process Designer で使用可能なビューおよび機能は、「ファイル」 > 「設定」 > 「IBM BPM」 > 「機能」の設定によって異なるため、以下の図の中には Designer の表示と一致しないものがある場合があ ります。

- 1. IBM Process Center コンソールで、「Process Apps」タブをクリックします。
- 2. 「Designer で開く」をクリックします。

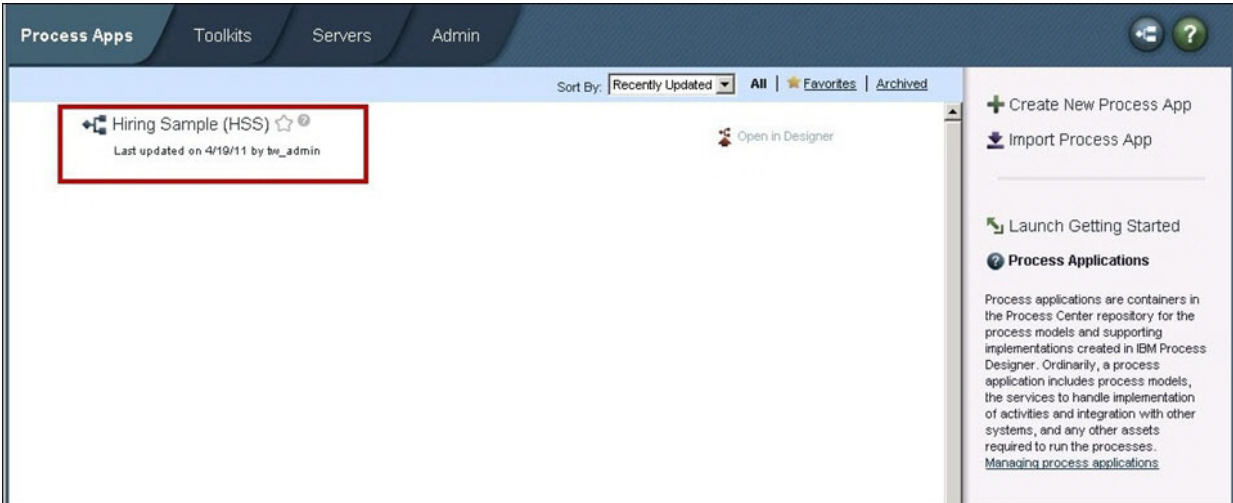

サンプル・アプリケーションを Designer で開き、次のステップで説明するようにビジネス・プロセス 定義(BPD)を開いてプロセス・ダイアグラムを表示することができない場合、必要なアクセス権限を 持っていない可能性があります。詳しくは、2 ページの『[Hiring Sample Process App](#page-7-0) へのアクセス権限 の管理(管理者向け)』を参照してください。

- 3. Designer ライブラリーで、「プロセス」をクリックして、使用可能なプロセス定義のリストを表示しま す。
- 4. リストで、「**Standard HR Open New Position**」BPD をダブルクリックして、プロセス・ダイアグラ ムを表示します。

<span id="page-10-0"></span>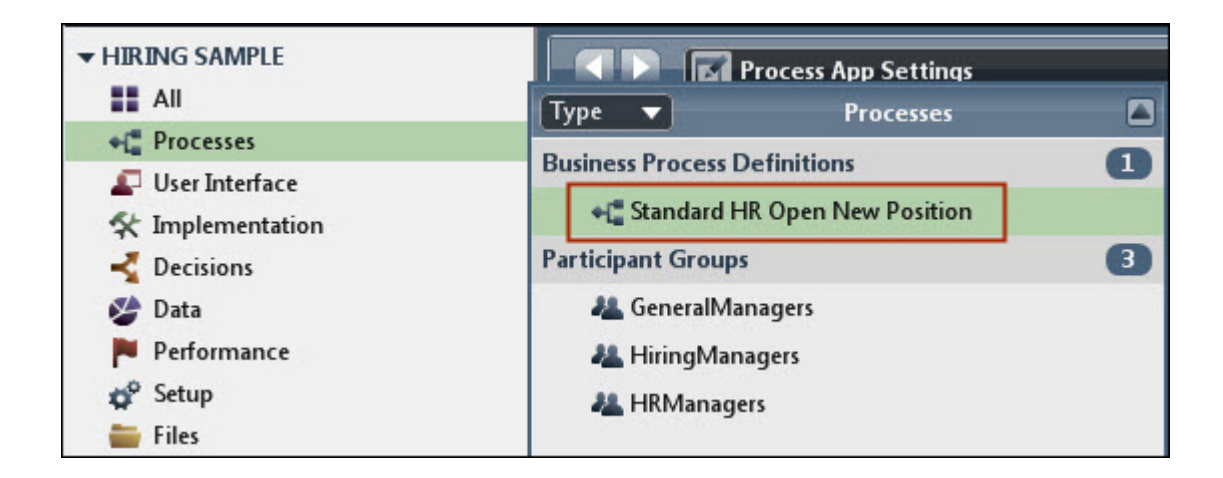

「Standard HR Open New Position」BPD が開き、「図」タブを使用してプロセス・ダイアグラムを表示で きるようになります。

## Standard HR Open New Position プロセスのプレイバック

IBM Process Designer の「インスペクター」ビューで Standard HR Open New Position プロセスを実行 し、プロセス・モデルの実行をステップごとに確認します。

Hiring Sample Process App には Standard HR Open New Position という単一のビジネス・プロセス定義が 含まれています。このチュートリアルでは、Standard HR Open New Position プロセスの以下のワークフロ ーを実行 (プレイバック) します。

- 雇用管理者は新規の職務を補充するための要請を提出します。提出した後、要請は承認を得るために GM に回されます。承認された場合、要請は HR に回されます。拒否された場合、雇用管理者に通知さ れて要請は終了します。
- 雇用管理者は既存の職務を補充するための要請を提出します。提出した後、要請は HR に回されます。

### プロセス・インスタンスの開始

- 1. 「Standard HR Open New Position プロセス・ダイアグラム」をクリックして、確実に選択されてい る状態にします。
- 2. 以下の図に示すように、「プロセスの実行」アイコンをクリックしてプロセスのインスタンスを起動し ます。

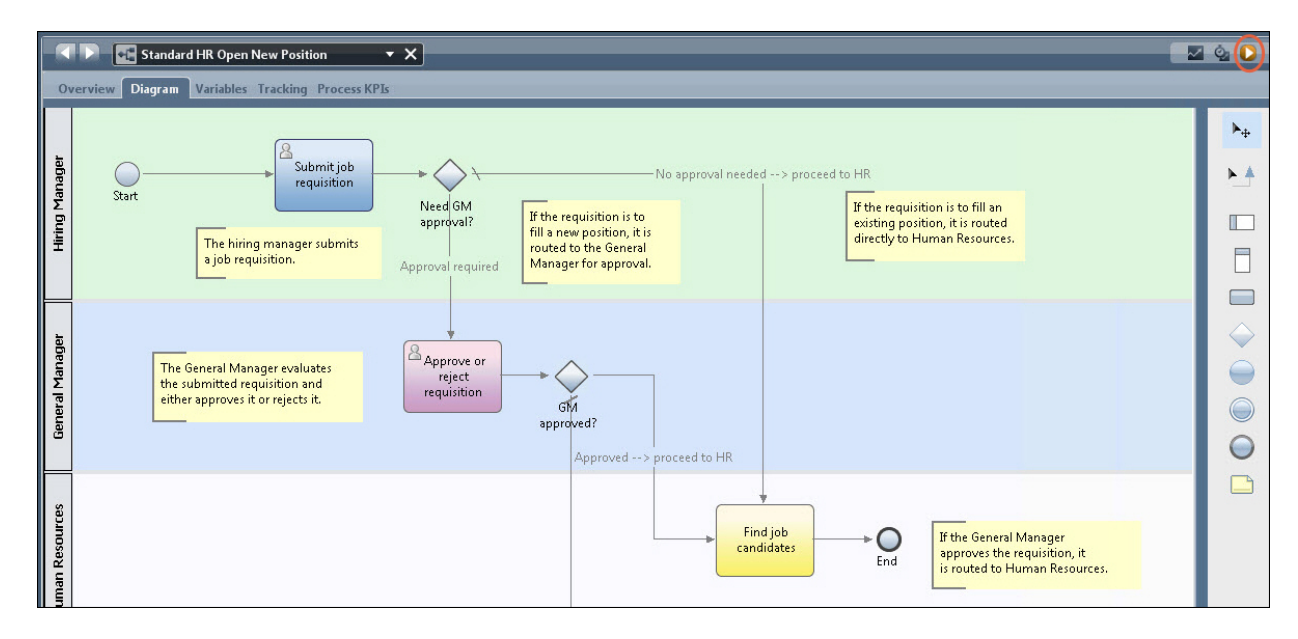

3. インスペクターへの切り替えを確認するプロンプトが表示されたら、「はい」をクリックします。プロ セス・ダイアグラムがインスペクターに表示されます。

#### 新規の職務の補充 (要承認)

インスペクターの「プロセス・インスタンス」ビューには、プロセスのすべてのアクティブ・インスタンス と完了済みインスタンス、および現在実行されているプロセス定義のインスタンスが表示されます。新規の アクティブなプロセス・インスタンスが開始されたことを確認できます。

ワークフローを実行するには、以下のステップを実行します。

- 1. 「プロセス・インスタンス」ビューの左側のペインでアクティブ・インスタンスをクリックすると、右 側のペインに新規の「Submit requisition」タスクが表示されます。
- 2. ツールバーの「選択したタスクを実行します」アイコンをクリックして、タスクを開始します。

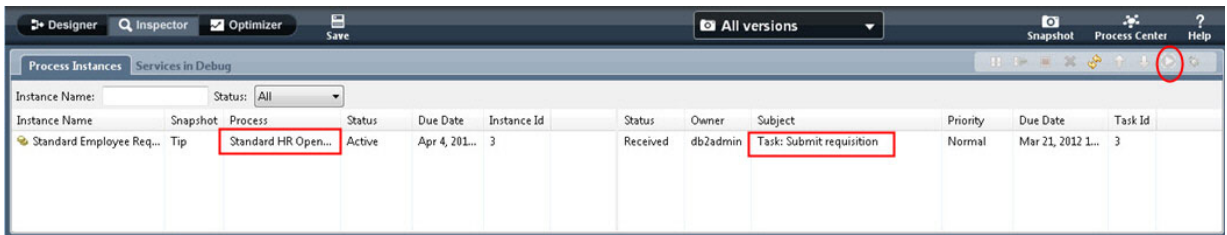

「Submit requisition」タスクによって、Create Job Requisition (採用要請の作成) Coach が Web ブラウ ザーに生成されます。

- 3. 雇用管理者として要請情報を入力します。
- 4. 「位置タイプ」を New に設定します。
- 「次へ」をクリックします。  $5.$
- 6. 雇用管理者として、Confirm Position Details (職務の詳細の確認) Coach の情報を見直します。
- 「送信」をクリックします。これで、このプロセス・インスタンスにおける雇用管理者のタスクは完了  $7<sub>1</sub>$ です。
- **、。**<br>※ をクリックして、「プロセス・インスタンス」ビューを更新しま 8. ツールバーの「最新表示」 す。「Submit requisition」タスクが終了済みになっていることを確認できます。新規の職務を補充する 要求が雇用管理者から提出されたので、GM は要請が HR に回される前に要請を承認する必要があり ます。そのため、以下の図のように、プロセス・インスタンスは次のアクティビティーに移り、GM に対して、承認または拒否の依頼に関するタスクが生成されます。
- 9. 「選択したタスクを実行します」アイコンをクリックします。場合によっては、タスクを実行するため にユーザー・アカウントまたはパスワードの入力を求めるプロンプトが表示されることもあります。

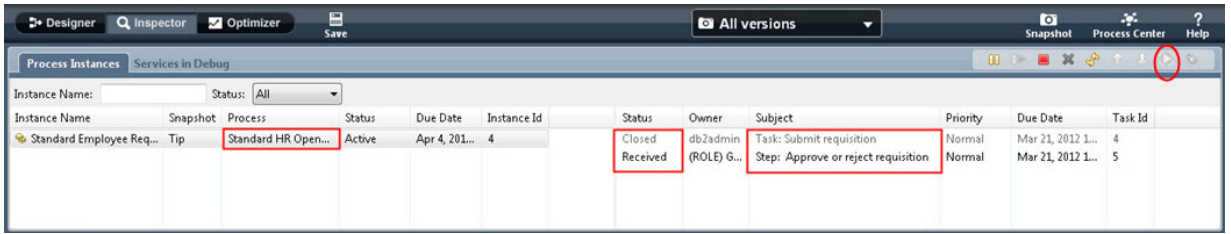

以下の図のように、承認または拒否の依頼に関するタスクによって、General Manager Approval (GM 承認) Coach が Web ブラウザーに生成されます。

- 10. GM として採用要請のフォームを検討し、「承認」または「拒否」を選択します。「拒否」を選択す ると、Coach には、拒否の理由を入力できるように、「コメント」フィールドが表示されます。
- 11. 「OK」をクリックします。
- 12. Web ブラウザーを閉じます。
- 13. 「最新表示」 ※ をクリックして、「プロセス・インスタンス」ビューを更新します。承認または 拒否の依頼に関するタスクが終了済みで、実行したばかりの Standard HR Open New Position プロセ スのインスタンスが完了したことがわかります。

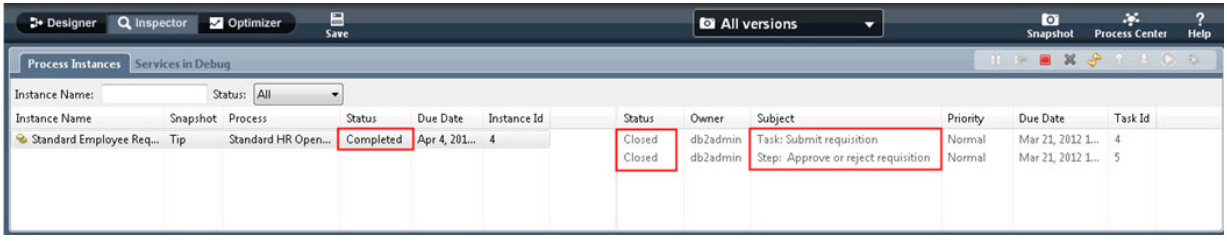

#### 既存の職務の補充 (承認不要)

- 2 番目のワークフローをプレイバックするには、以下の手順に従います。
- 1. Standard HR Open New Position プロセスの新規インスタンスを開始するため、以下の図に示す「実 行」アイコンをクリックします。「プロセス・インスタンス」ビューに、新規(アクティブ)プロセ ス・インスタンスが表示されます。

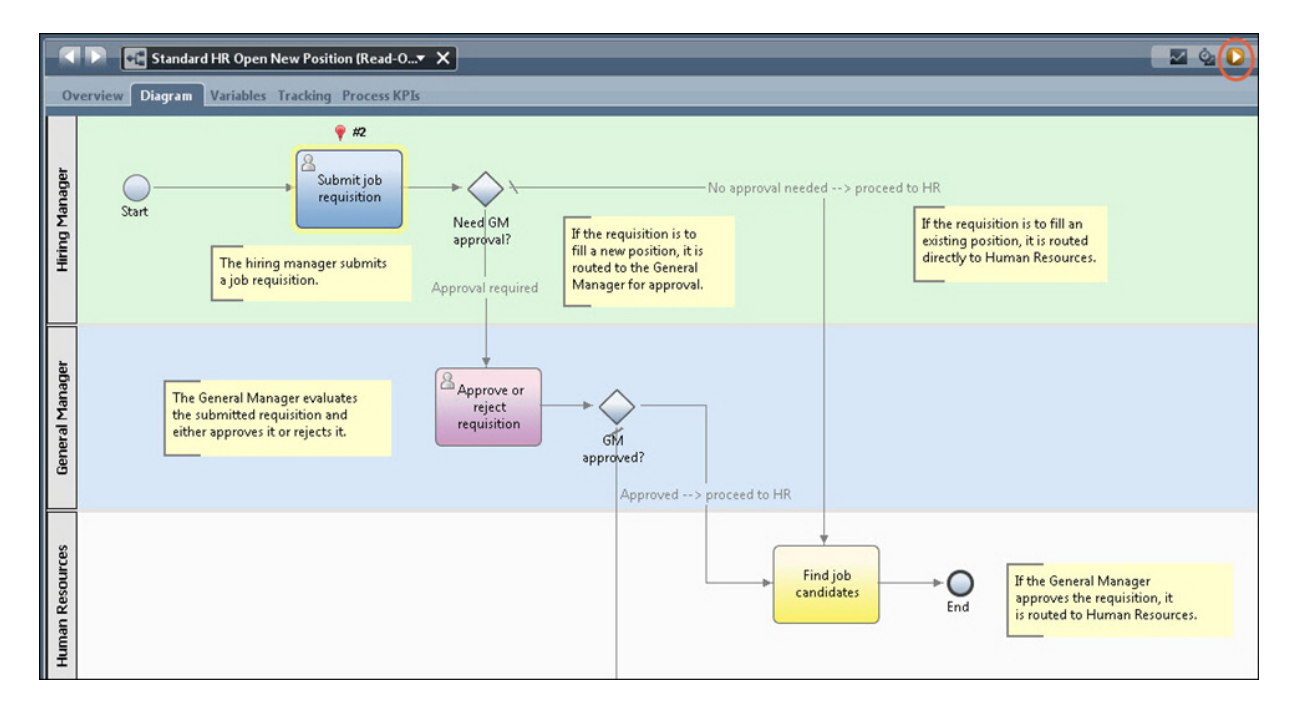

- 「プロセス・インスタンス」ビューの左側のペインでアクティブ・インスタンスを選択すると、右側の  $2.$ ペインに新規の「Submit requisition」タスクが表示されます。
- 3. 以下の図に示すように、インスペクターで「選択したタスクを実行します」アイコンをクリックしてタ スクを開始します。

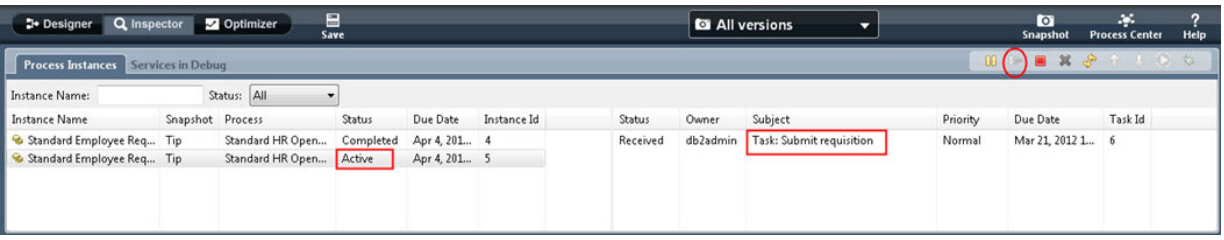

「Submit requisition」タスクによって、Create Job Requisition (採用要請の作成) Coach が Web ブラウ ザーに生成されます。

- 4. 雇用管理者として要請情報を入力します。
- 「位置タイプ」を Existing に設定します。 5.
- 「次へ」をクリックします。 6.
- 7. 雇用管理者として、Fill Existing Position (既存の職務の補充) Coach を完了します。
- 「次へ」をクリックします。 8.
- 9. 雇用管理者として、Confirm Position Details (職務の詳細の確認) Coach の情報を見直します。
- 「送信」をクリックします。これで、このプロセス・インスタンスにおける雇用管理者のタスクは完了 10. です。
- 11. Web ブラウザーを閉じます。
- をクリックして、「プロセス・インスタンス」ビューを更新します。Submit  $12.$ 「最新表示」 requisition タスクが終了済みになっていることを確認できます。

雇用管理者が提出したのは既存の職務の補充に関する要請であるため、GM の承認は不要であり、し たがって、Standard HR Open New Position プロセス・インスタンスは完了です。

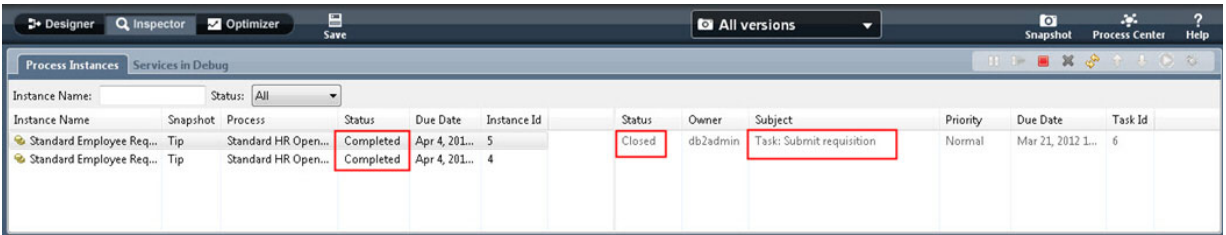

これで、Hiring Sample チュートリアルを終了します。必要な場合、インスペクター内でプロセスを再 実行し、チュートリアルで扱わなかったパスを実行することができます。